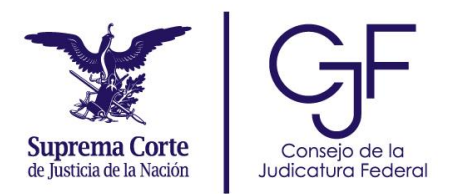

# Trámite en línea FiREL

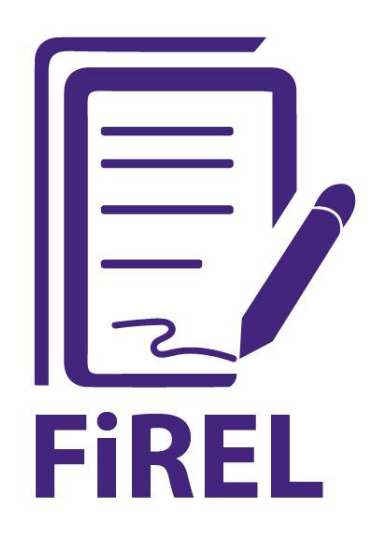

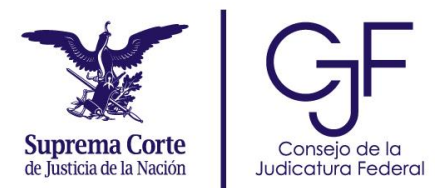

#### **Contenido**

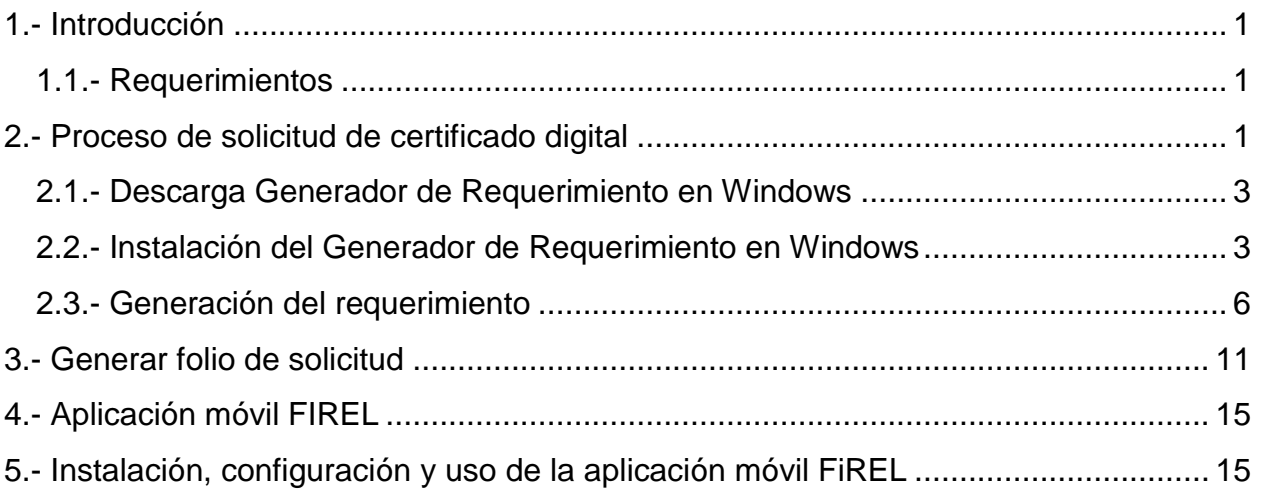

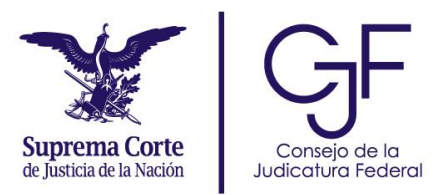

# <span id="page-2-0"></span>**1.- Introducción**

En el presente manual se describen las instrucciones para realizar la solicitud del certificado digital FIREL en el Portal Web de Firma Electrónica Certificada del Poder Judicial de la Federación. Este paso es previo al uso de la aplicación FiREL.

#### <span id="page-2-1"></span>1.1.- Requerimientos

- Contar con acceso al sitio Portal Web de Firma Electrónica Certificada del Poder Judicial de la Federación.
- Descargar del portal la herramienta "Generador de Solicitud de Certificado (FIREL)" e instalarlo en el equipo de cómputo.
- Para el trámite en línea del certificado, a través de la aplicación FiREL, es necesario que seleccione como identificación oficial su credencial de elector vigente.

Por cuestiones de seguridad, se requiere que la generación del requerimiento se lleve a cabo en un equipo de cómputo.

## <span id="page-2-2"></span>**2.- Proceso de solicitud de certificado digital**

Ingresa al portal web de Firma Electrónica Certificada del Poder Judicial de la Federación, disponible en<https://www.firel.pjf.gob.mx/>

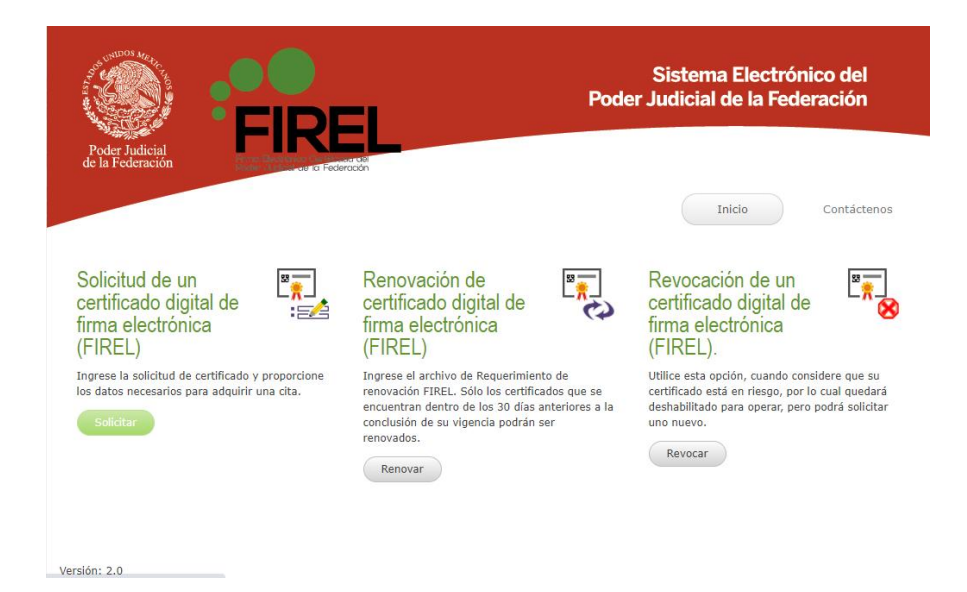

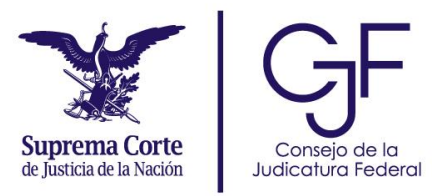

A continuación, se selecciona la opción "Solicitud de un certificado digital de firma electrónica".

El sistema mostrará la pantalla que contiene el documento de Términos y Condiciones de Uso de los Certificados Digitales de la FIREL. Una vez leídos, seleccione el botón "Aceptar" para continuar.

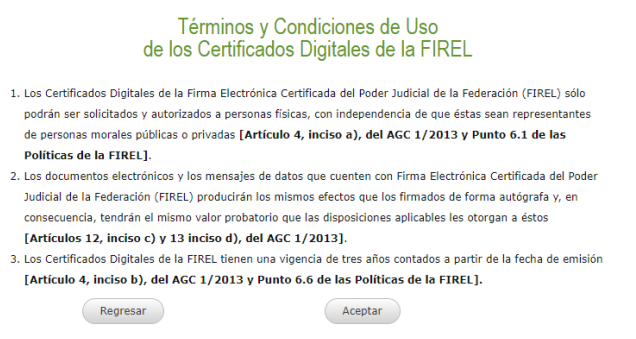

A continuación, se muestra la siguiente pantalla de solicitud de certificado digital.

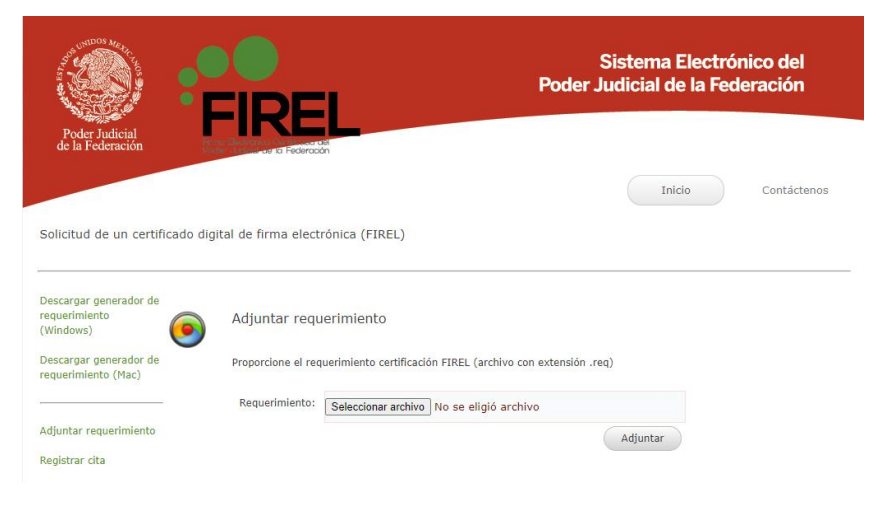

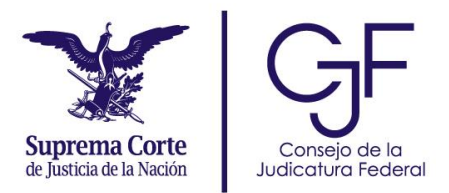

#### <span id="page-4-0"></span>2.1.- Descarga Generador de Requerimiento en Windows

Seleccione la opción "Descargar generador de requerimientos (Windows), que se encuentra dentro del menú a la izquierda de la pantalla.

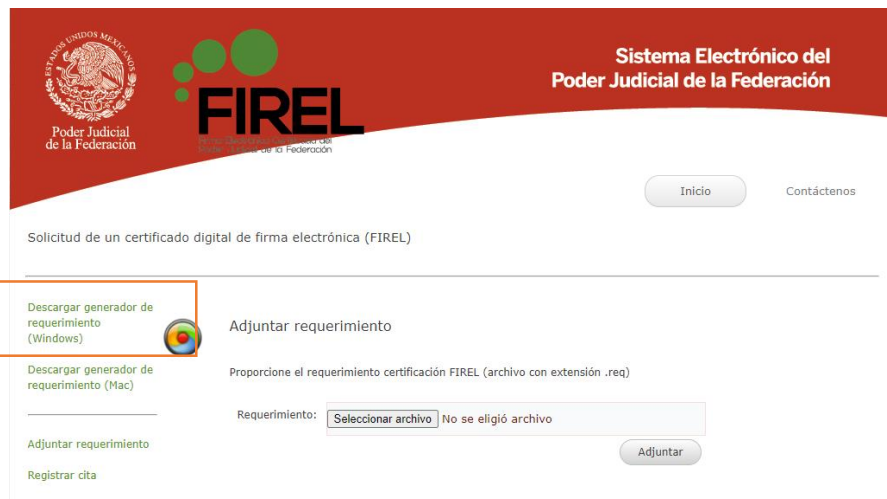

A continuación, se iniciará el proceso de descarga de la herramienta de manera automática.

**But** GeneradorRequerimientoFIREL 15/07/2020 08:54 a.m. Archivo WinRAR Z... 3,593 KB

### <span id="page-4-1"></span>2.2.- Instalación del Generador de Requerimiento en Windows

Una vez terminada la descarga, se ejecuta el archivo de instalación del generador de requerimientos.

GeneradorRequerimientoFIREL 11/09/2014 02:14 p.m. Paquete de Windo... 3,943 KB

En seguida se muestra la pantalla del asistente para la instalación.

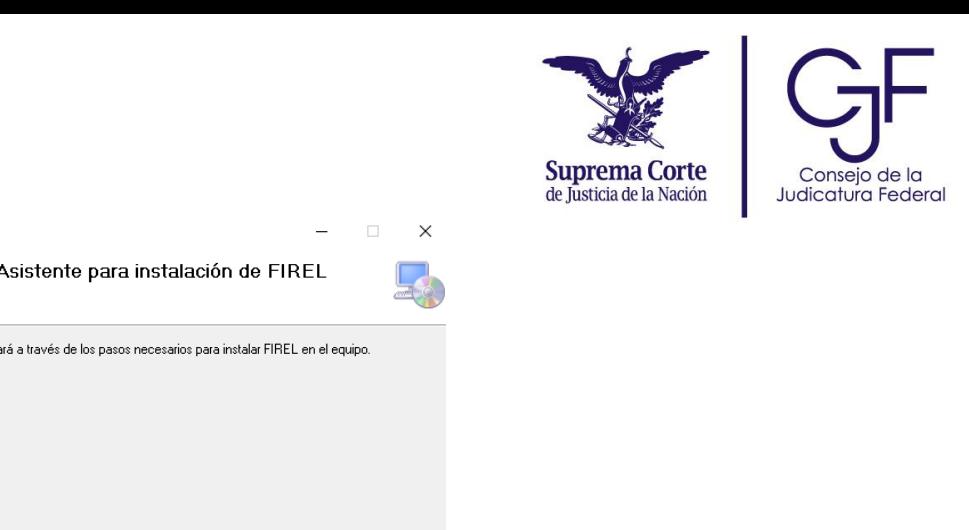

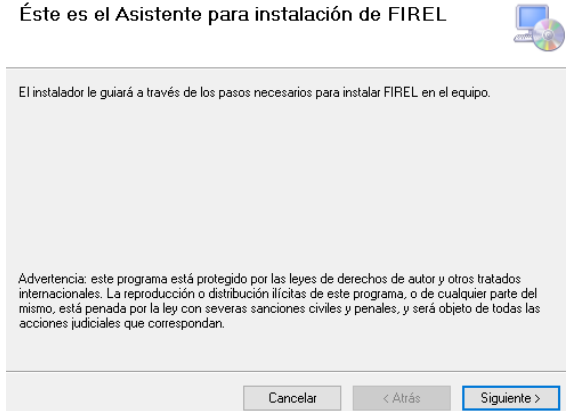

**提**FIREL

Se mostrará la pantalla de Seleccionar carpeta de instalación. Se recomienda utilizar la carpeta que aparece predeterminada. En segundo lugar, seleccione la opción "Para todos los usuarios" y dé clic en el botón "Siguiente".

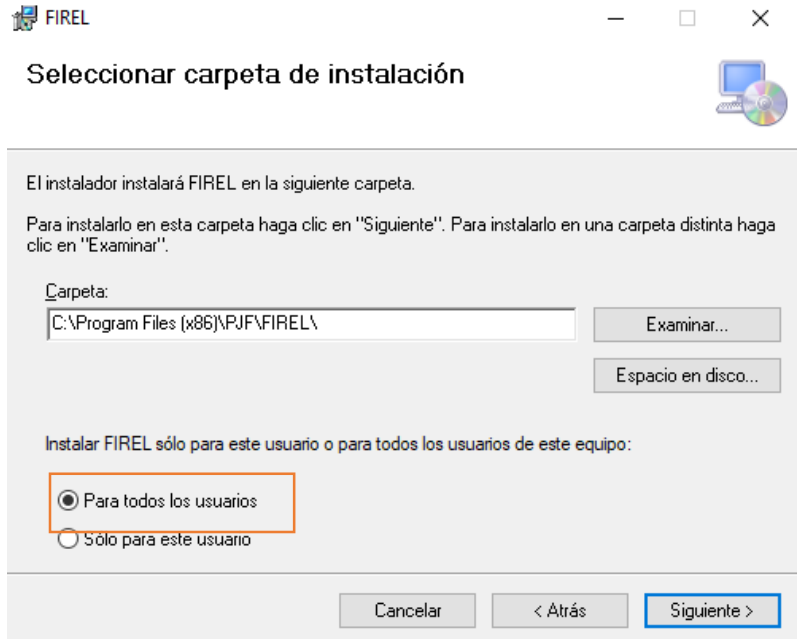

En seguida se muestra la siguiente pantalla que solicita la confirmación de la instalación. Se selecciona el botón "Siguiente" para confirmar la instalación.

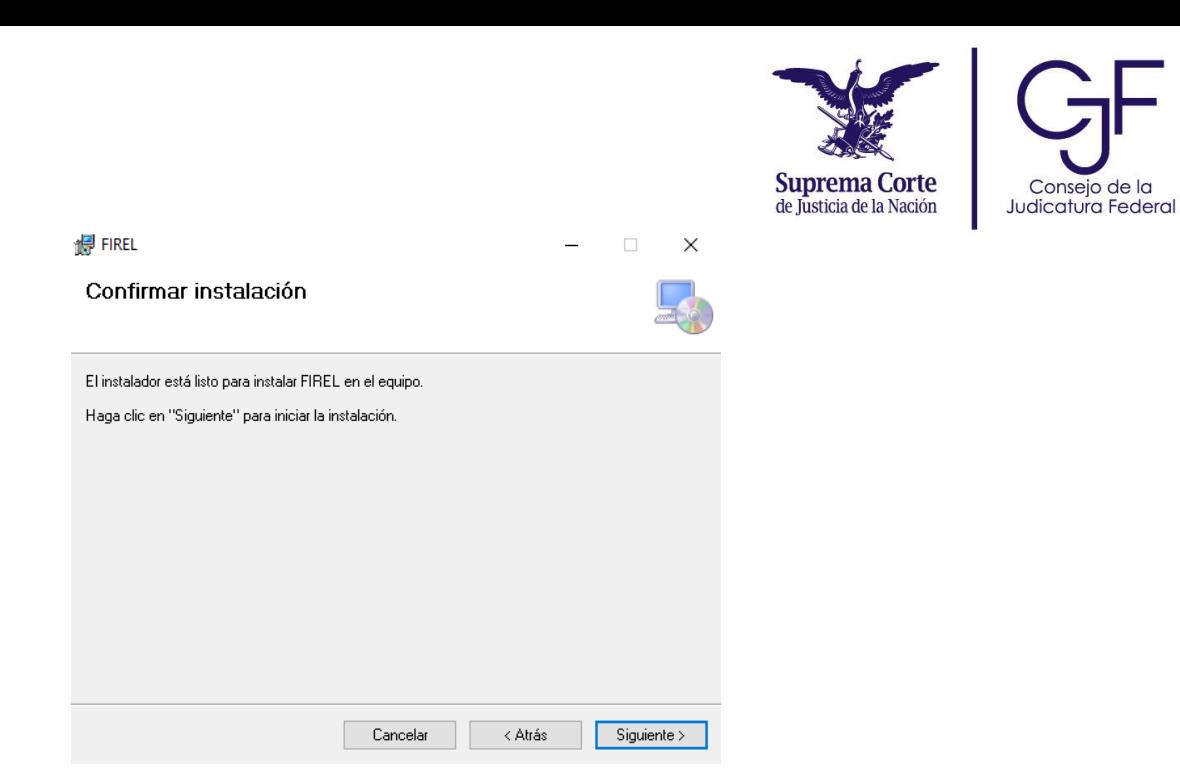

A continuación, se inicia el proceso de instalación de forma automática.

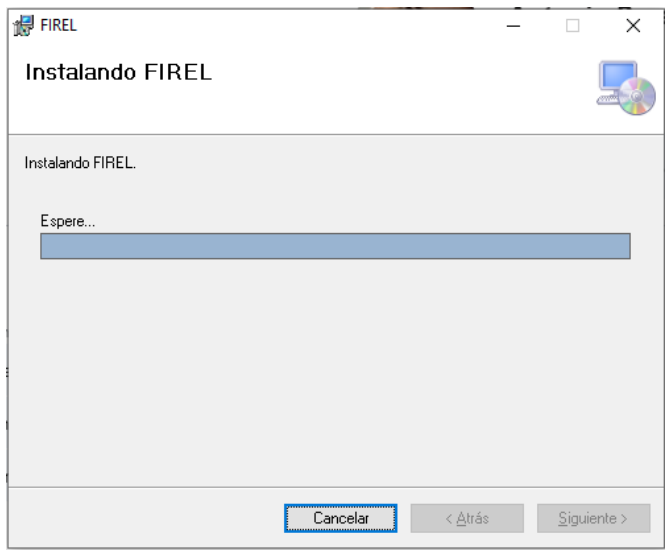

Una vez que ha finalizado el proceso de instalación se selecciona el botón "Cerrar" para salir.

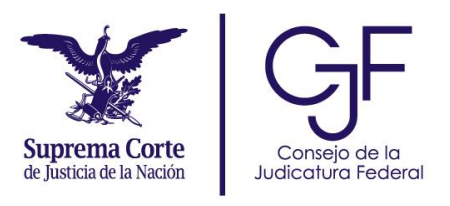

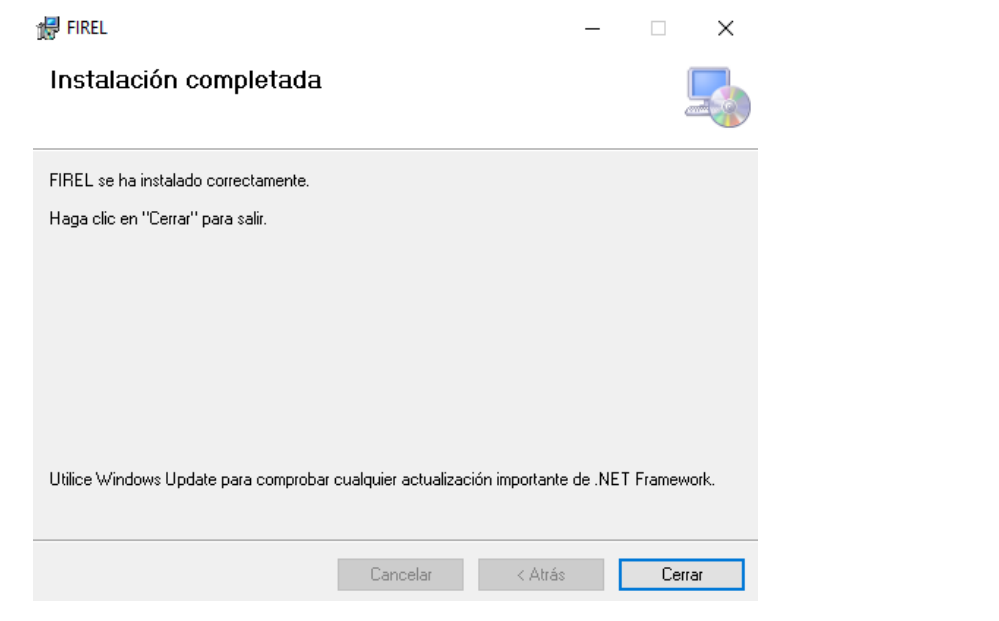

## <span id="page-7-0"></span>2.3.- Generación del requerimiento

Una vez instalada la aplicación del generador de requerimiento, abra la aplicación y seleccione la opción "Requerimiento de certificación FIREL".

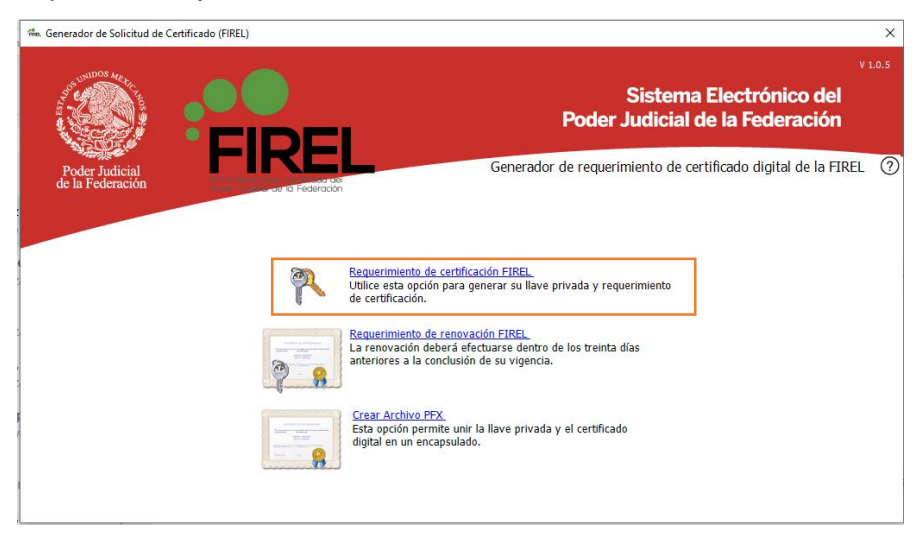

En seguida se muestra la siguiente pantalla solicitando los siguientes datos del solicitante:

- Nombre, primer apellido y segundo apellido.
- CURP y confirmación de CURP.
- Correo electrónico y confirmación de correo electrónico.

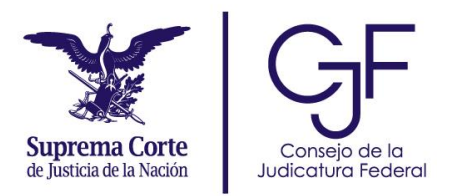

Llene los campos que aparecen en la patalla con su información personal.

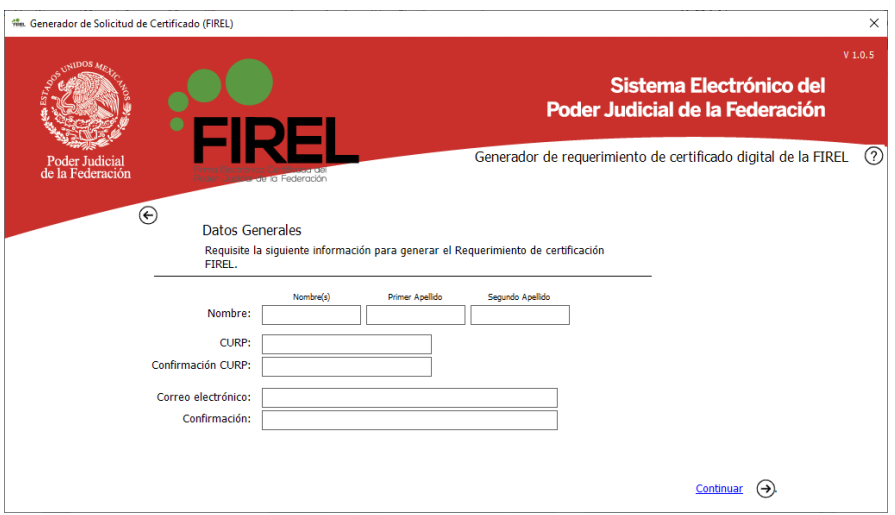

Una vez capturados los datos solicitados, seleccione el botón "Continuar".

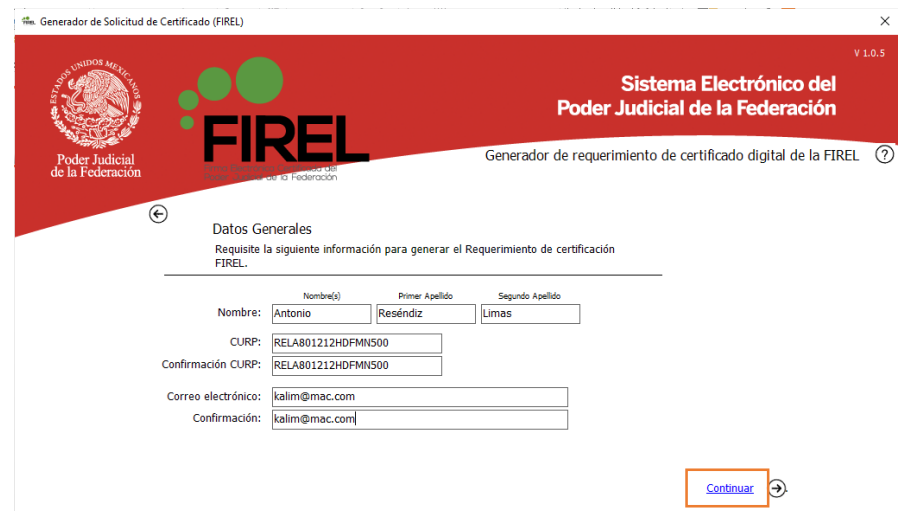

En seguida se solicitará generar una clave de clave de revocación, la clave de revocación debe contener mínimo 8 caracteres y contar al menos con una letra mayúscula, minúscula y números.

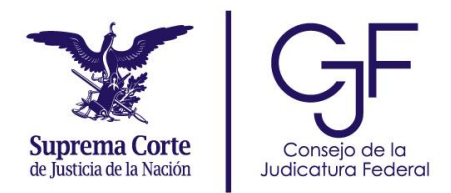

#### **Nota**

Es importante resguardar la clave de revocación, ya que con ella se podrá realizar la revocación del certificado FIREL, en caso de ser necesario.

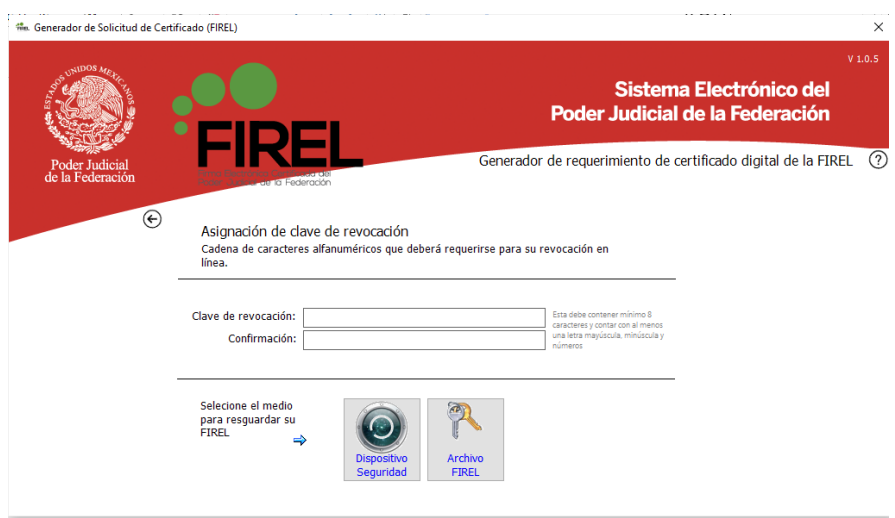

Una vez capturada la clave de revocación seleccione el botón "Archivo FIREL".

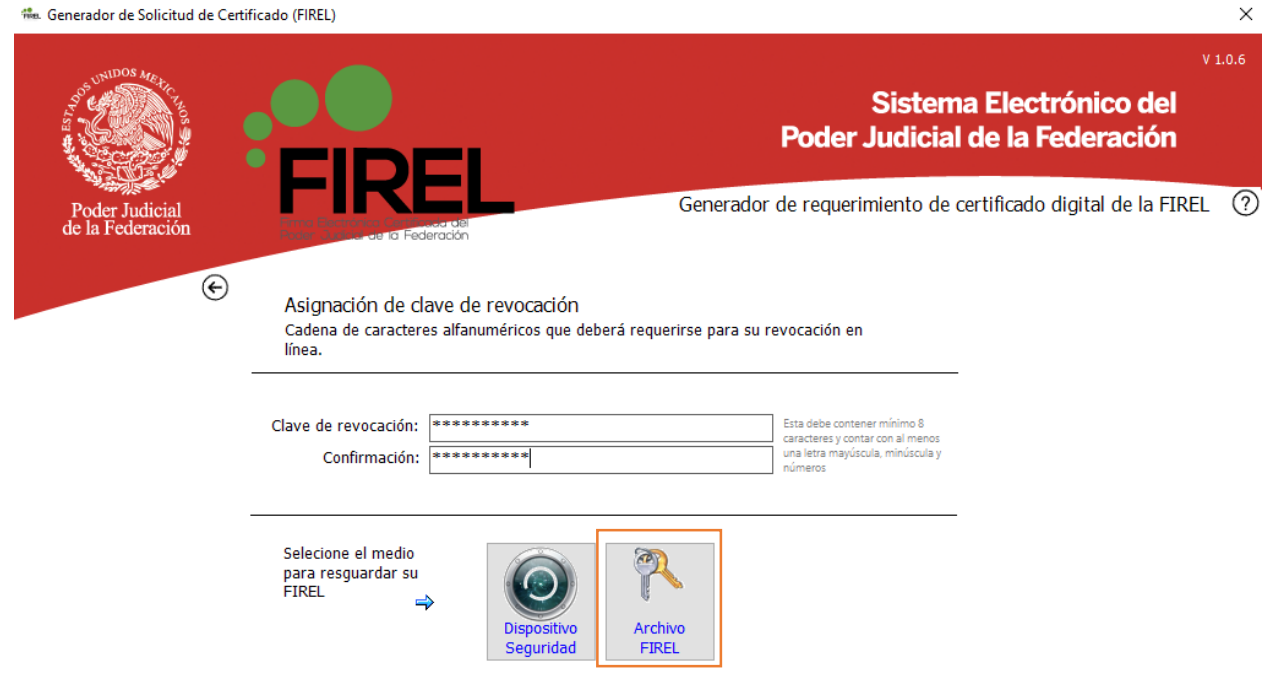

8

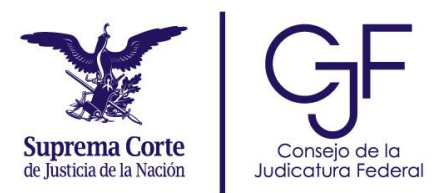

A continuación, se muestra la pantalla donde se solicita generar una clave de acceso para la llave privada y confirmarla, la clave de de acceso a la llave privada debe contener mínimo 8 caracteres y contar al menos con una letra mayúscula, minúscula y números y generarse de manera personal. Una vez capturada y confirmada, seleccione el botón "Aceptar" para continuar.

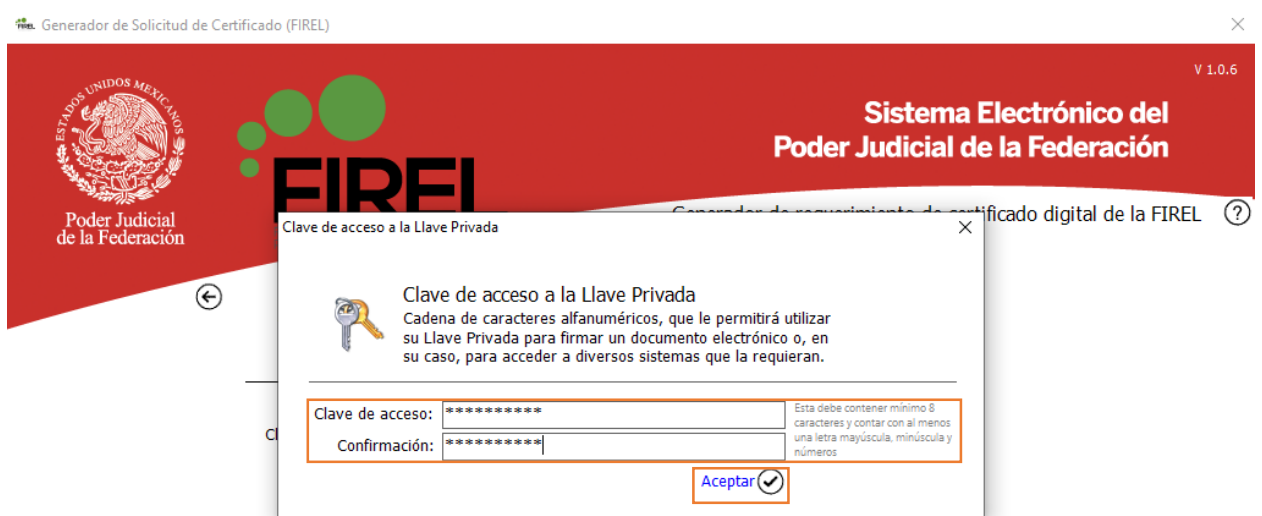

Seleccione la ubicación donde se generará el requerimiento y la llave privada, dé clic en el botón "Aceptar" para continuar.

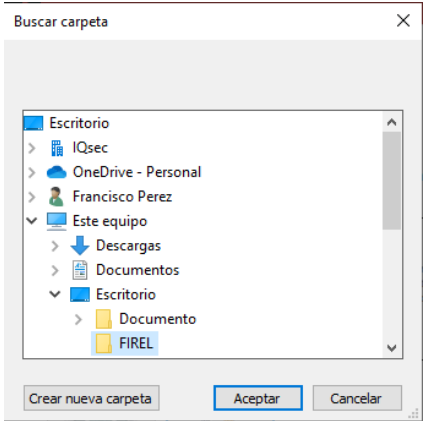

El sistema mostrará una pantalla de notificación indicando la correcta generación del requerimiento. Seleccione la opción "Terminar" para finalizar.

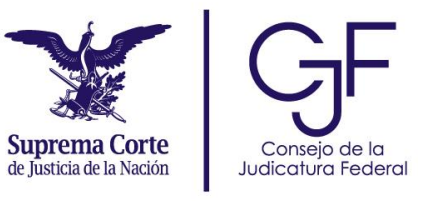

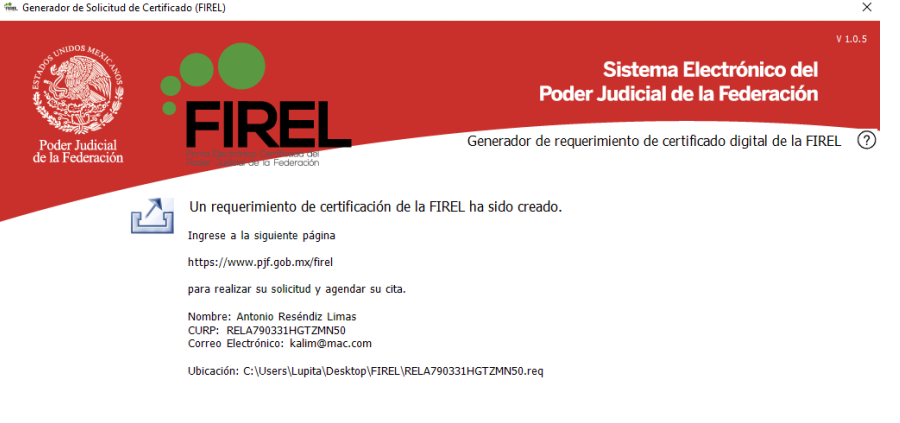

Terminar  $\odot$ 

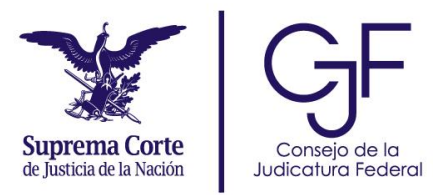

# <span id="page-12-0"></span>**3.- Generar folio de solicitud**

Una vez generado el requerimiento de certificación FIREL, ingrese nuevamente al portal web de Firma Electrónica Certificada del Poder Judicial de la Federación, disponible en [https://www.firel.pjf.gob.mx/.](https://www.firel.pjf.gob.mx/)

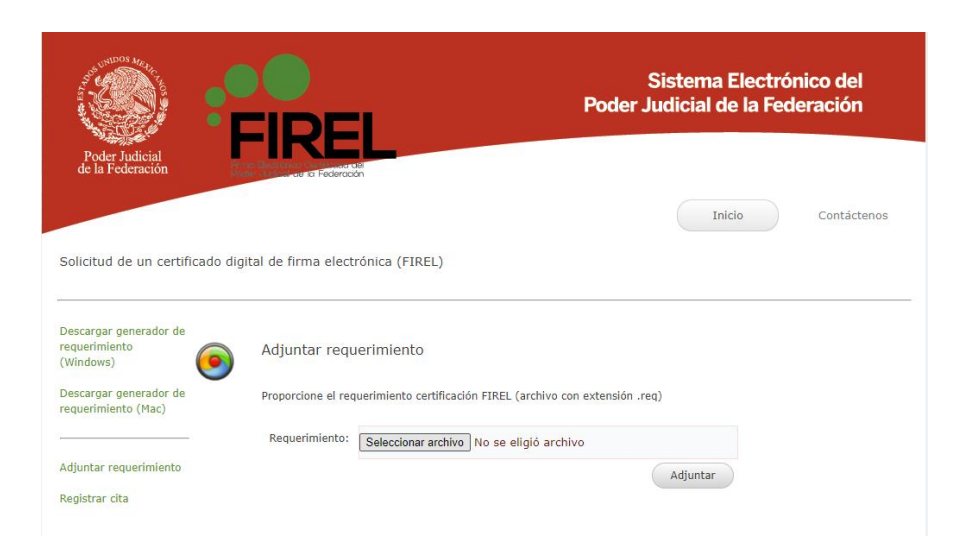

Dé clic en la opción "Seleccionar archivo", el sistema abrirá la ventana de explorador de archivos. Seleccione el archivo de requerimiento generado previamente.

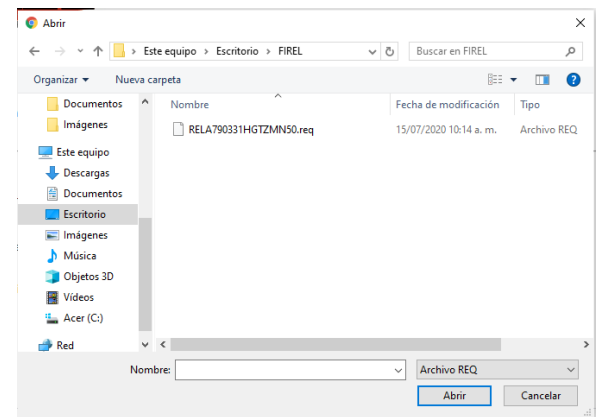

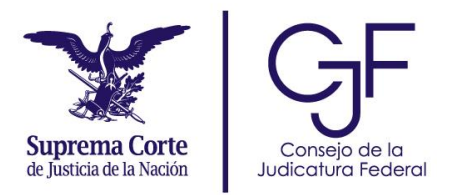

Una vez seleccionado el archivo de requerimiento, pulse en el botón "Adjuntar"

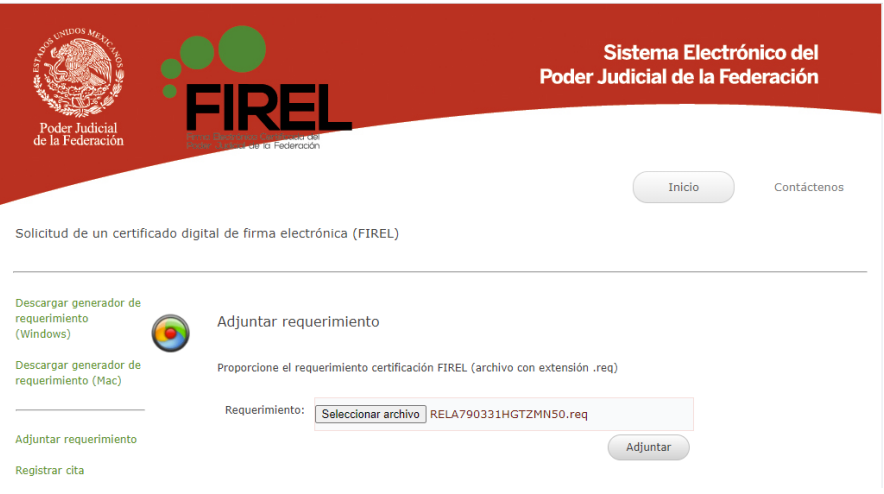

La página desplegará la pantalla de notificación con la información del requerimiento y se selecciona el botón "Formular solicitud de certificado digital".

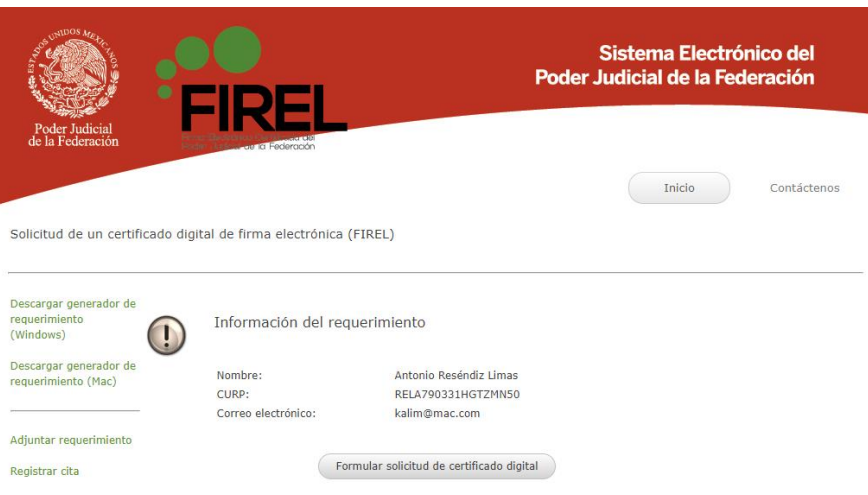

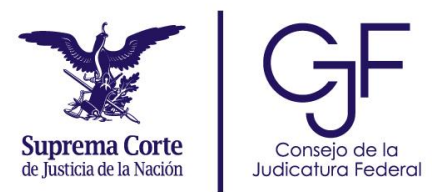

El sistema solicitará que se ingresen los siguientes datos: fecha de nacimiento, nacionalidad, identificación. En caso de que se seleccione la opción "Credencial para votar", el sistema pedirá el tipo de credencial y clave CIC/OCR de la credencial. Cuando termine, dé clic en "Guardar".

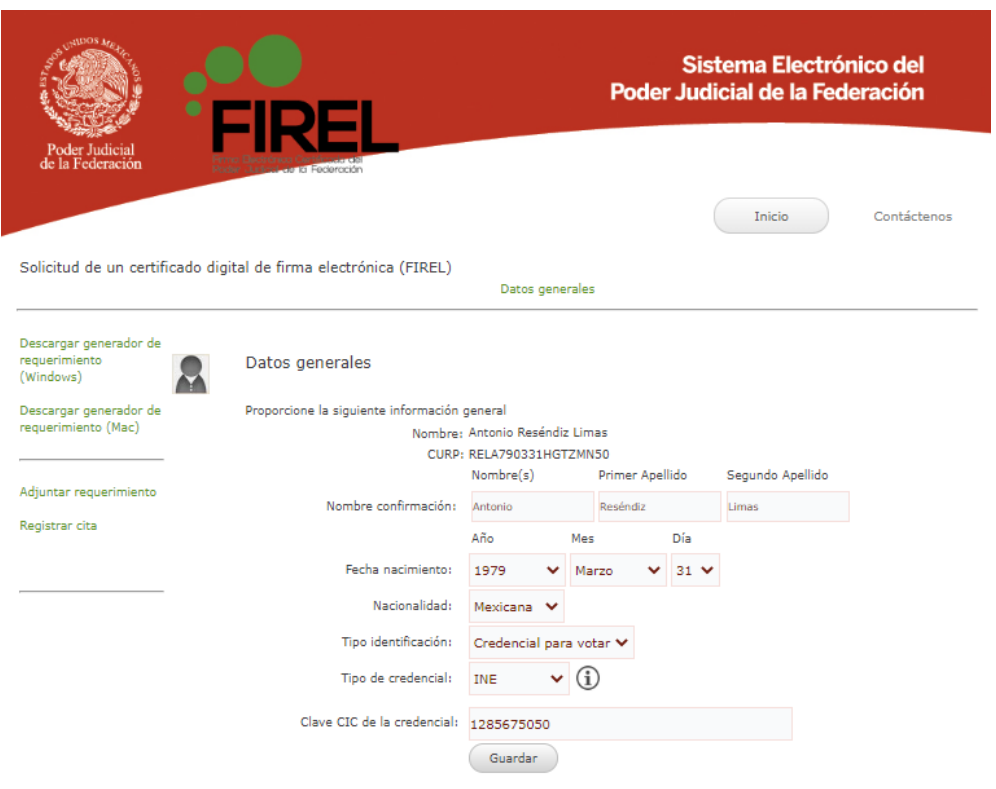

En la siguiente pantalla deberá seleccionar la opción del tipo de trámite, la cual puede ser "Presencial" y "En línea".

Bajo la opción "En línea", podrá elegir la autoridad certificadora. Una vez seleccionada la "Suprema Corte de Justicia de la Nación" o el "Consejo de la Judicatura Federal" pulse el botón "Continuar".

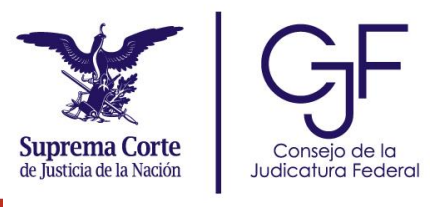

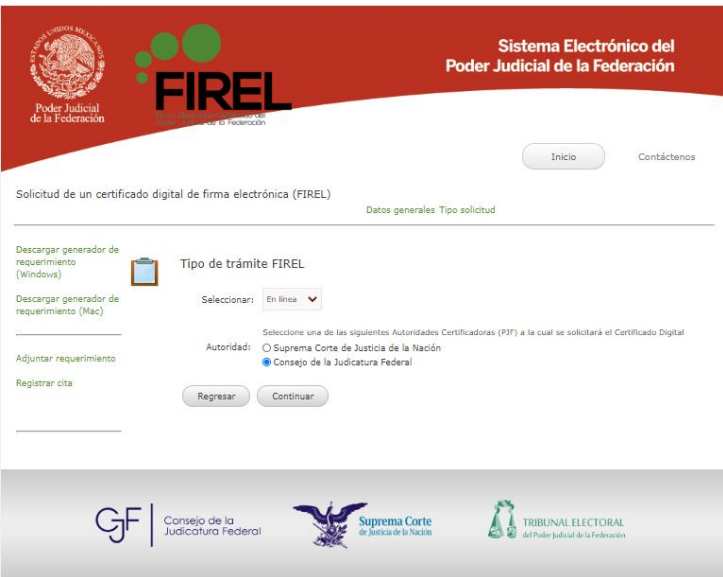

Para finalizar, el sistema le mostrará una ventana con el mensaje que indica la correcta solicitud del Certificado Digital de la FIREL. La aplicación FiREL solicitará el número de folio obtenido en el paso final de este proceso y su CURP.

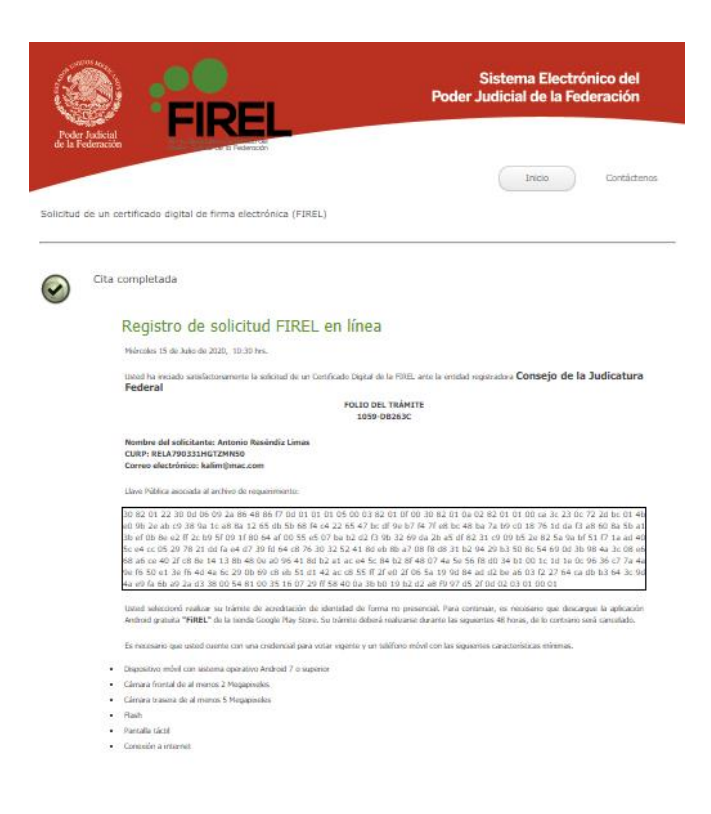

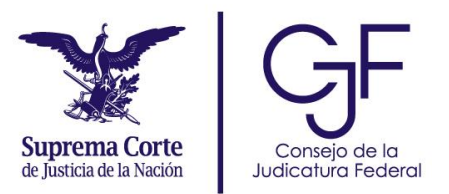

# <span id="page-16-0"></span>**4.- Aplicación móvil FIREL**

En el presente documento se describen los pasos para hacer uso de la aplicación móvil FiREL. Es importante tomar en cuenta que para generar un certificado digital a través de la App FiREL, será necesario que previamente se realice el proceso de solicitud de un certificado digital de firma electrónica en el portal web de Firma Electrónica Certificada del Poder Judicial de la Federación, disponible en [https://www.firel.pjf.gob.mx.](https://www.firel.pjf.gob.mx/)

# <span id="page-16-1"></span>**5.- Instalación, configuración y uso de la aplicación móvil FiREL**

1. Ingrese a la aplicación "Play Store" en un dispositivo móvil, para realizar la búsqueda de la App "FiREL".

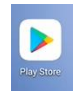

- 2. Busque la aplicación móvil "FiREL", podrá encontrarla utilizando las palabras "FIREL" o "CJF FIREL". Descargue e inicie la instalación.
- 3. Capture el número de folio de la solicitud que le fue otorgado en el proceso del trámite realizado en el portal web de Firma Electrónica Certificada del Poder Judicial de la Federación.

#### *Nota*

*El número de folio se envió al correo electrónico que se dio de alta para el trámite de solicitud de certificado digital.*

- 4. Capture su CURP.
- 5. Al concluir dé clic en el botón "*Verificar*".

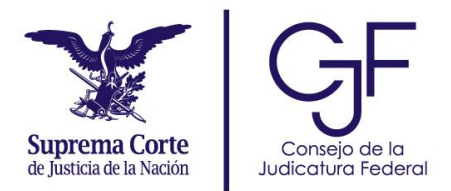

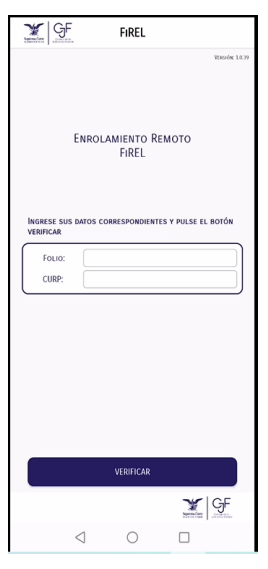

6. A continuación se presentará una pantalla que mostrará los datos de la solicitud. En caso de que los datos sean correctos, seleccione el botón "*Continuar*".

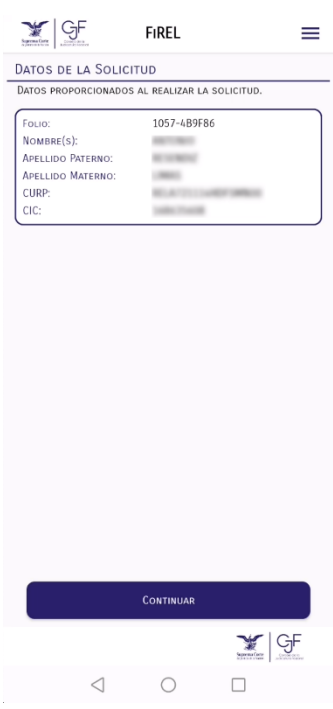

7. El usuario deberá aceptar el Aviso de Privacidad, así como los Términos y Condiciones de Uso marcando el recuadro correspondiente y seleccionar el botón "*Continuar*".

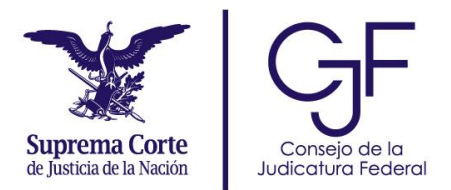

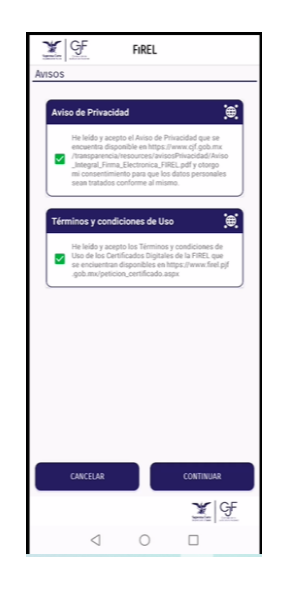

8. En seguida se muestra la siguiente pantalla que indica las acciones para realizar el trámite, dé clic en el botón "*Continuar*".

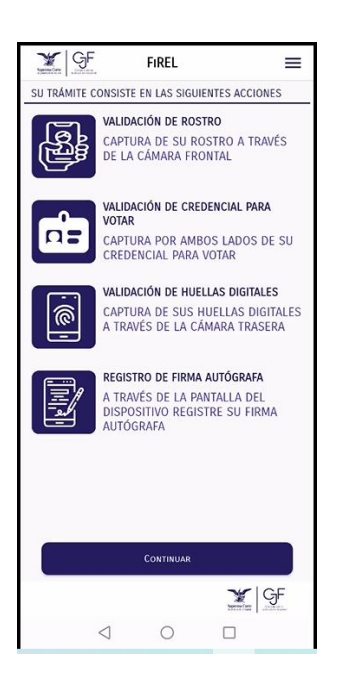

9. Autorice los permisos para utilizar la cámara del dispositivo móvil seleccionando la opción "*OK*".

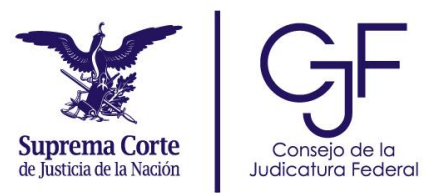

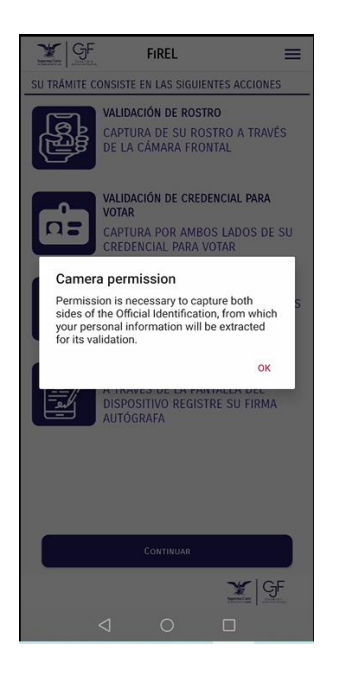

10.Autorice los permisos para utilizar la cámara, seleccione la opción "*ALLOW*" o "*PERMITIR*", según sea el lenguaje de configuración del equipo móvil.

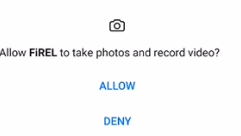

11.Seleccione el botón de "*Iniciar Prueba de Vida*".

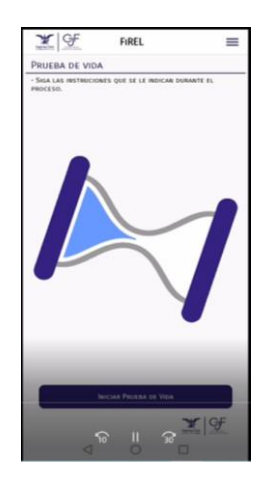

12.Realice la captura de su rostro centrándolo dentro de la imagen del óvalo. Para ello, no es necesario que dé clic a la cámara, únicamente seleccione el botón "*Estoy listo(a)*".

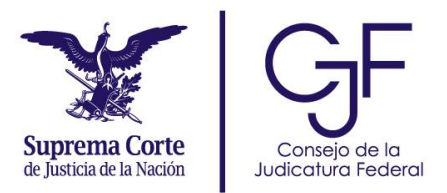

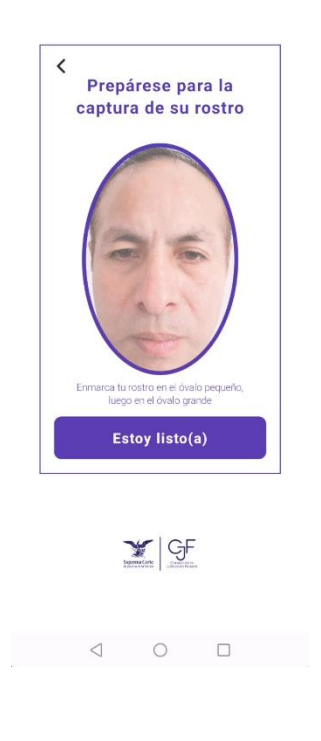

13.Siga las instrucciones indicadas en la aplicación FiREL. Acerque su rostro cuando la aplicación se lo solicite y manténgalo estable.

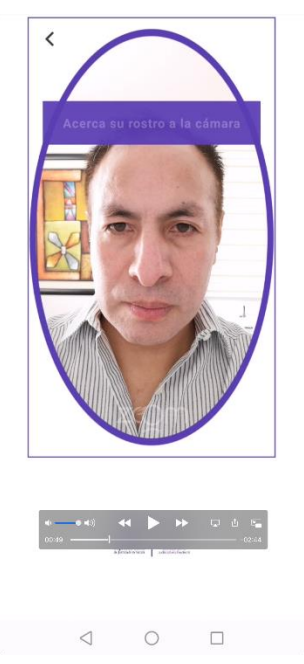

14.Espere a que se realice el proceso de transferencia de datos de forma encriptada, en ese momento retire su rostro.

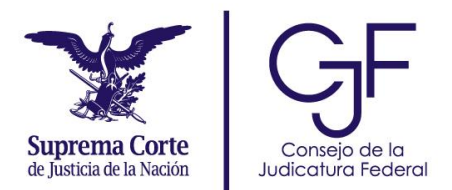

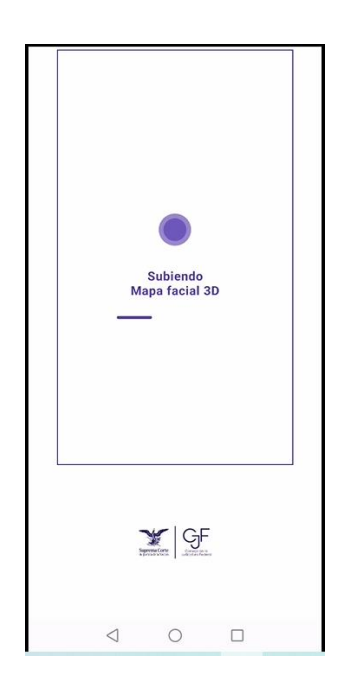

15.Se muestra una pantalla de notificación indicando que la prueba de vida se realizó correctamente.

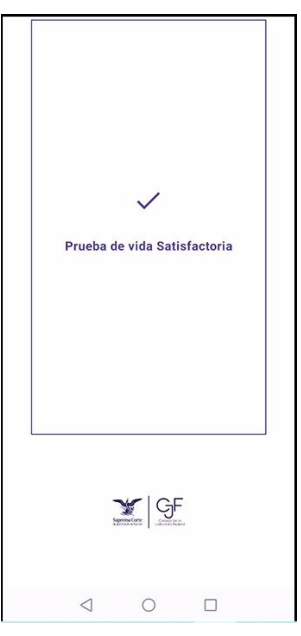

16.Capture su credencial para votar del lado anverso seleccionando el botón "*Tomar foto*". Verifique que la imagen capturada sea legible.

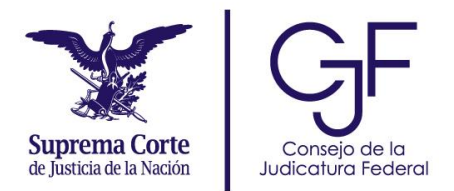

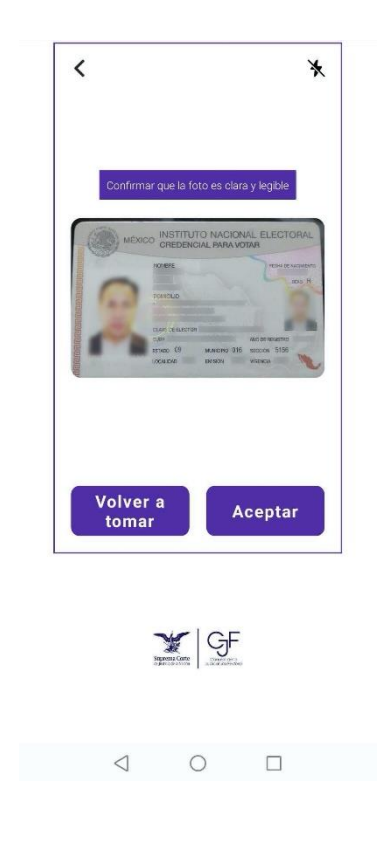

17.Confirme la captura seleccionando el botón "*Aceptar*". Si la captura de la credencial no es legible y nítida, dé clic en el botón "*Volver a tomar*".

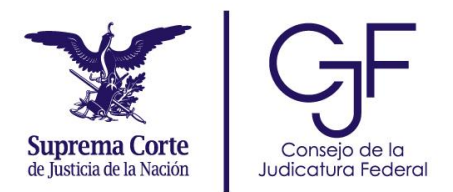

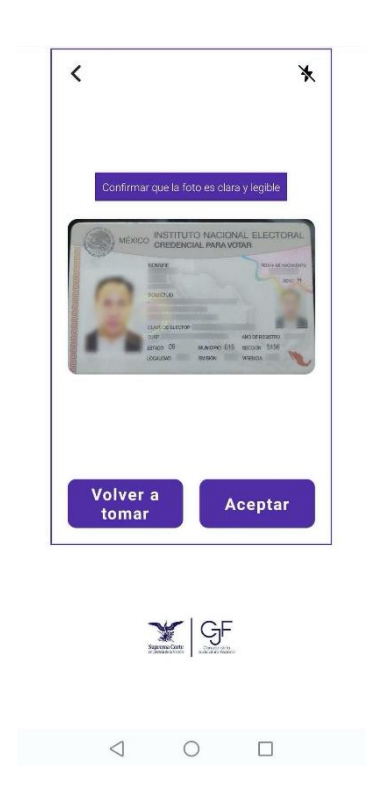

18.Capture la credencial para votar del lado reverso, seleccionando el botón "*Tomar foto*".

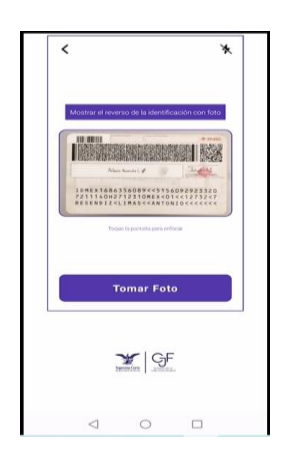

19.Confirme la captura, pulse el botón "*Aceptar*". Si la captura de la credencial no es legible y nítida, seleccione el botón "*Volver a tomar*".

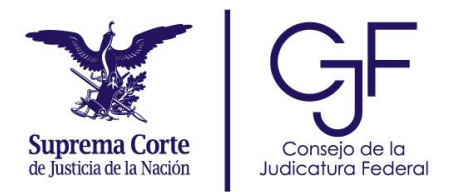

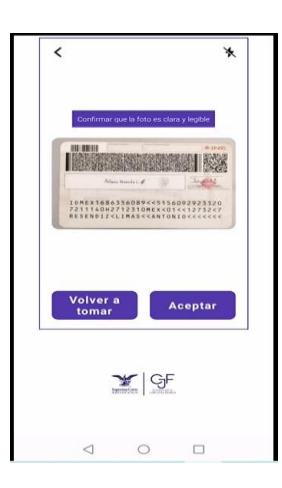

20.Espere a que se realice el proceso de transferencia encriptada.

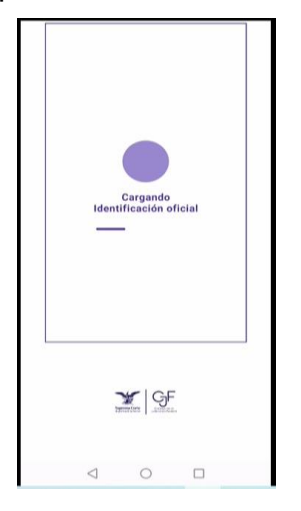

21.Una vez terminado el proceso, se muestra una pantalla de notificación indicando que el mapeo de rostro coincide con la foto de identificación.

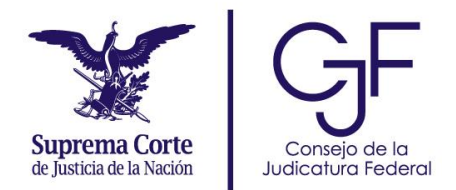

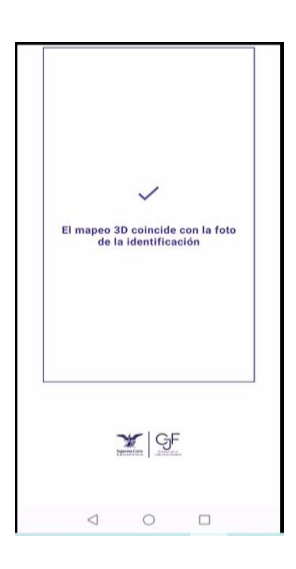

22.De manera automática inicia el procesamiento de imágenes, espere mientras concluye.

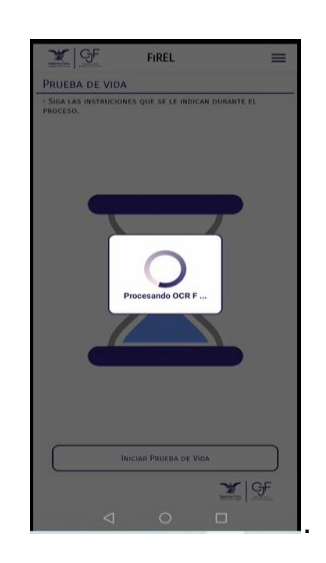

23.A continuación, se inicia automáticamente el proceso de reconocimiento de datos de la credencial (OCR).

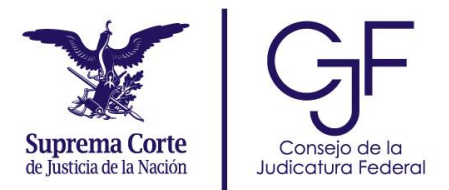

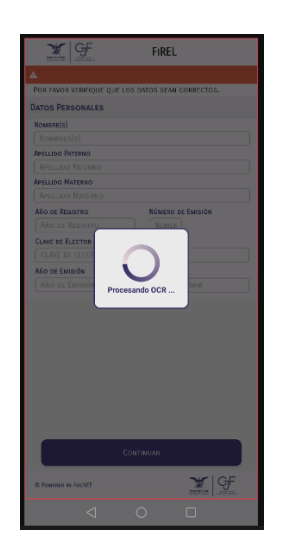

24.Se muestra una pantalla que contiene los datos de la credencial para votar.

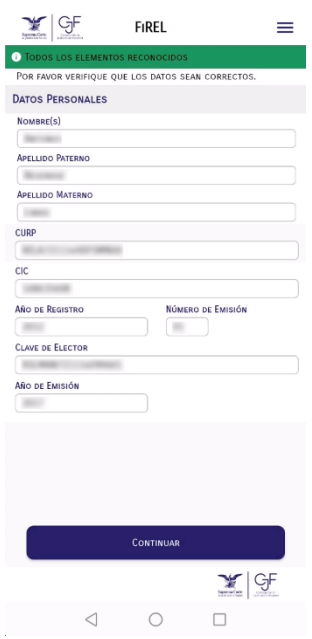

- 25.Si todos los datos son correctos, dé clic en el botón "Continuar".
- 26.Se mostrará la coincidencia entre la fotografía de prueba de vida y la fotografía de la credencial para votar.

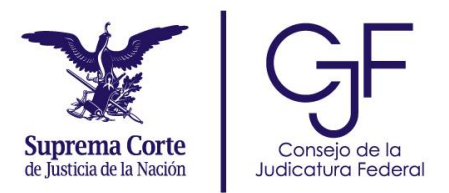

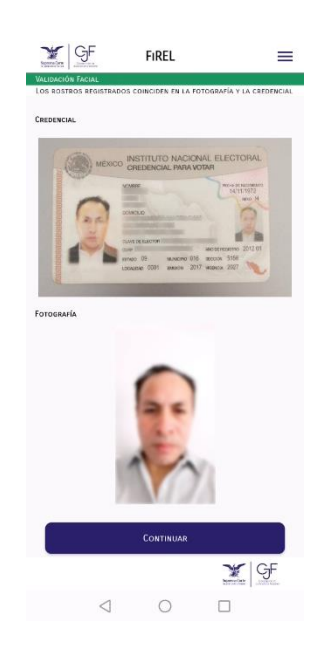

- 27.Dé clic en el botón "Continuar".
- 28. En la pantalla de "*Captura de Huellas Digitales*" seleccione el botón "*Continuar*" para iniciar la captura de su huella digital.

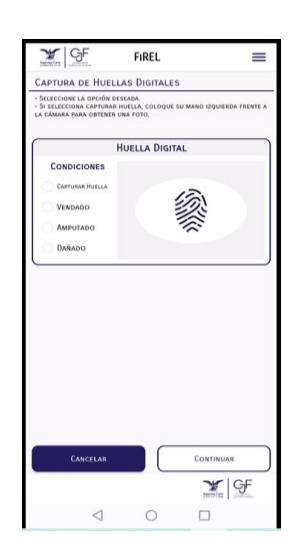

29.Se presenta una notificación solicitando permiso para utilizar flash, se recomienda otorgar el permiso.

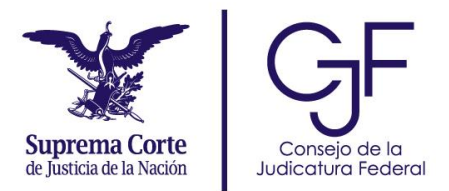

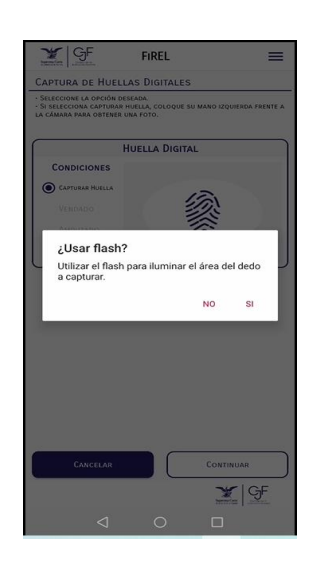

30.Siga las instrucciones de la animación para realizar la captura de las huellas, seleccione el botón "*Continuar*".

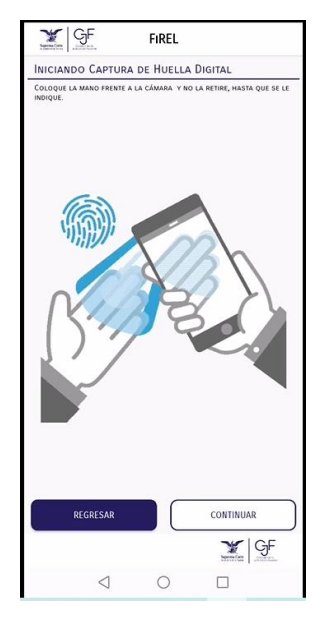

31.Siga las instrucciones para la toma de las huellas dactilares.

Coloque los cuatro dedos abiertos de la mano izquierda de manera horizontal, como se ve en la imagen. Acerque o aleje los dedos conforme indique la flecha, hasta que la barra superior esté en verde y se tome la fotografía de manera automática.

En caso de que la aplicación no reconozca sus huellas, acerque y aleje sus dedos juntos y seperados, para que se logre la lectura de las mismas.

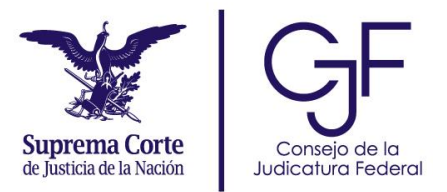

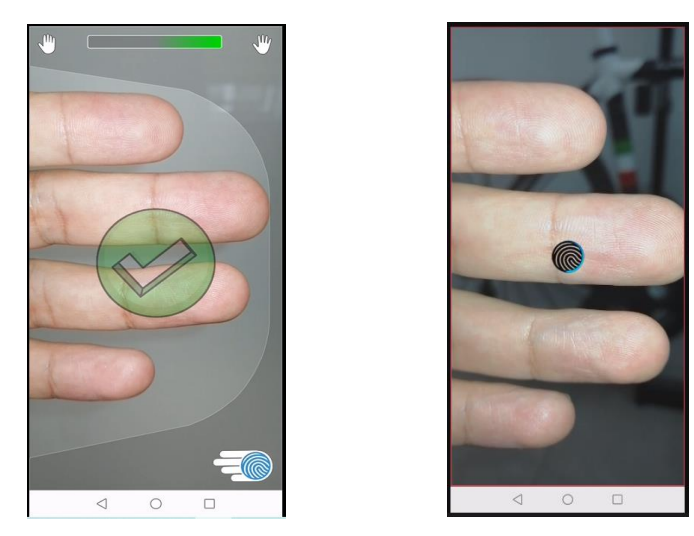

32.Una vez realizada la captura de las huellas, se muestra una pantalla de notificación indicando que se puede retirar la mano. Seleccione el botón "Aceptar" para continuar.

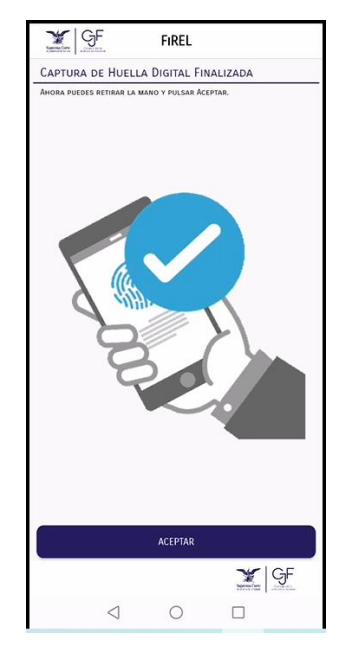

33.Autorice el permiso para la verificación de su huella digital.

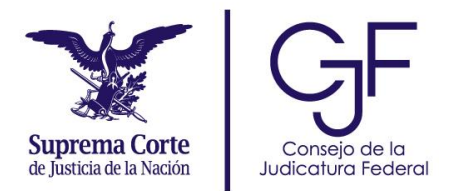

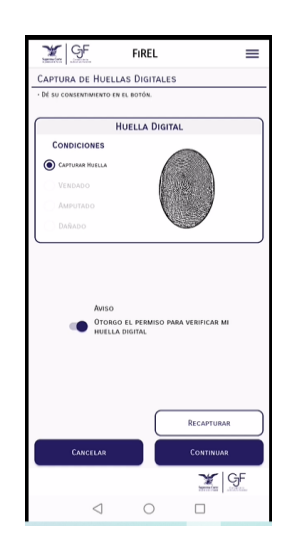

- 34.Una vez otorgado el permiso, seleccione el botón "*CONTINUAR*" para realizar el proceso de verificación.
- 35.Realice su firma dentro del recuadro blanco de la pantalla y seleccione el botón "*CONTINUAR*".

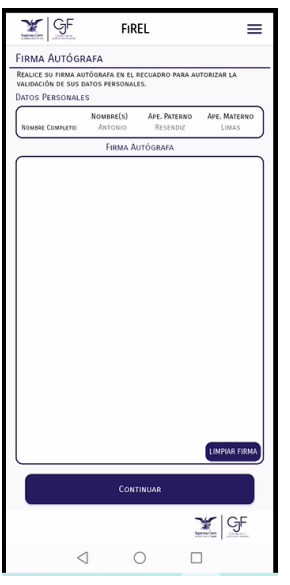

36.De manera automática se realiza un proceso de verificación ante el INE.

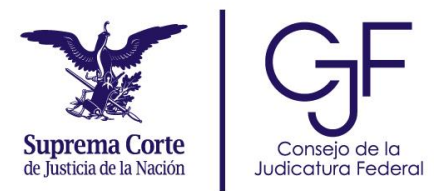

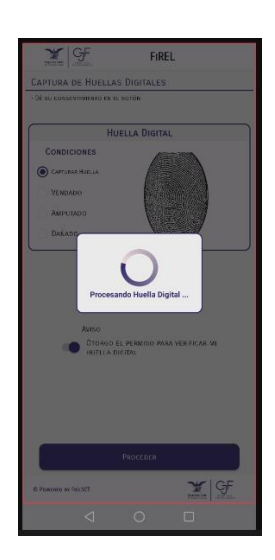

37.Una vez que aparece el resultado de la validación ante el INE, seleccione el botón "*CONTINUAR*".

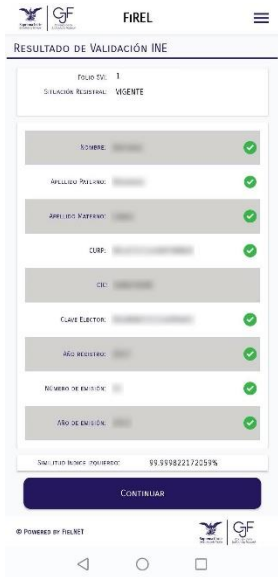

38.Espere a que concluya el proceso de validación automática.

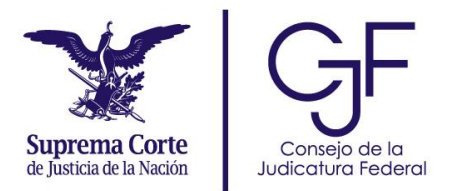

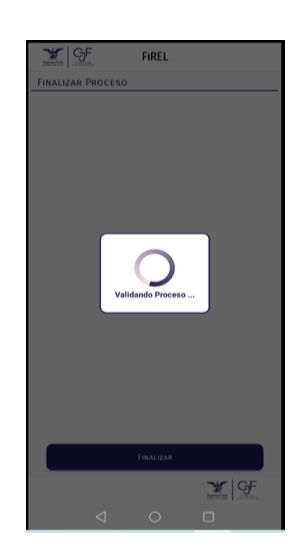

Para concluir deberá aceptar la Carta Compromiso FiREL, dé clic en el botón "*FINALIZAR*".

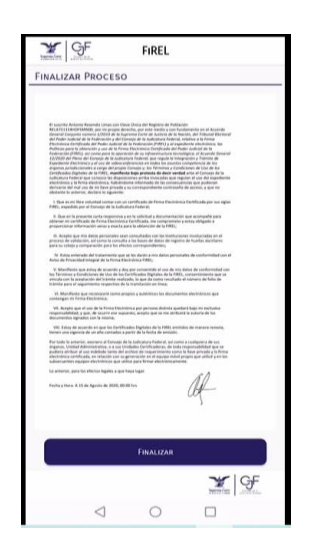

39.En seguida se mostrará una pantalla de confirmación indicando que se realizó exitosamente la primera etapa del trámite y que en breve recibirá un correo con los pasos para descargar su certificado.

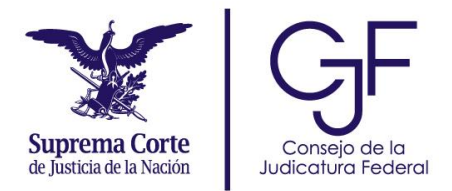

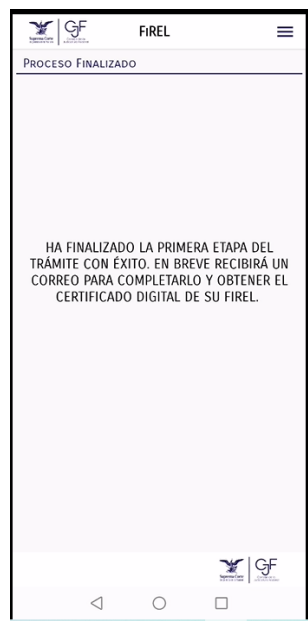